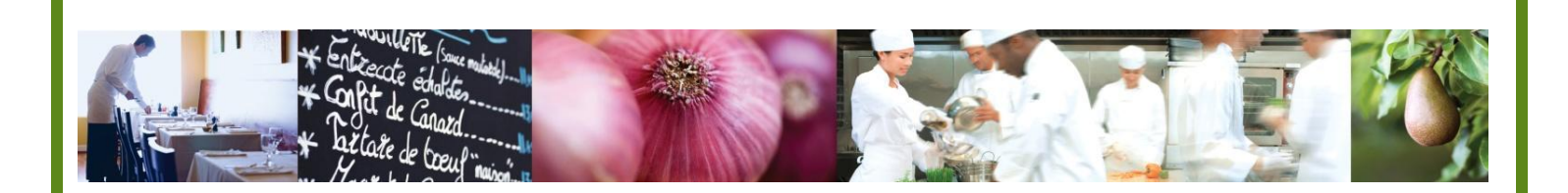

A Taste of What's Cooking at US Foods

# MPP Online

`

# Utilizing Nutritional Data in Recipes and Menu Items

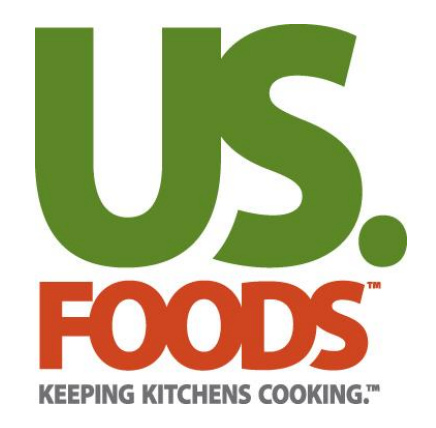

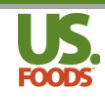

## **Table of Contents**

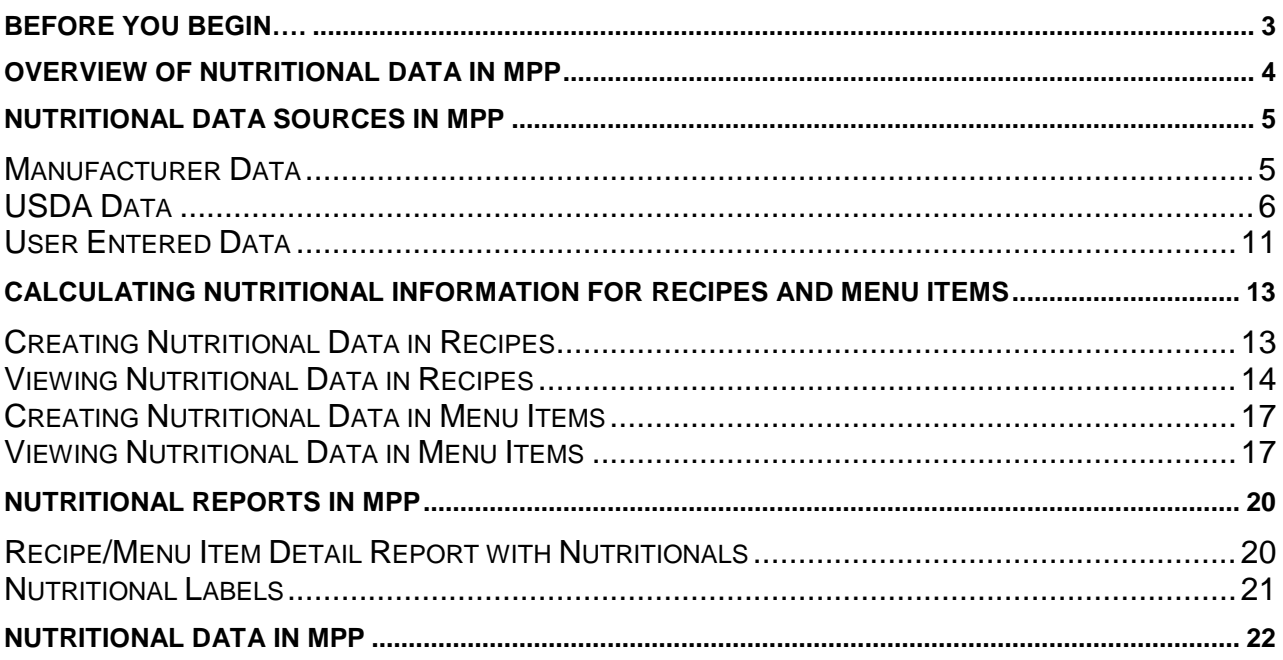

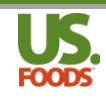

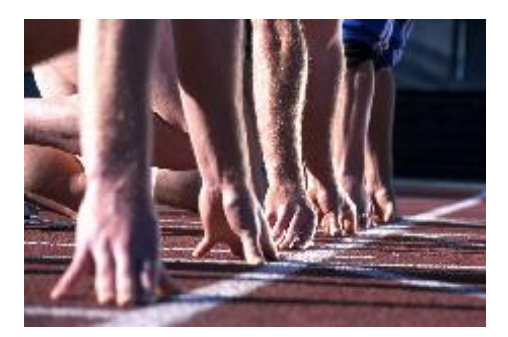

# <span id="page-2-0"></span>**Before you begin….**

This short video will walk you through the fundamental steps for using and understanding nutritional data in Menu ProfitBuilder Pro Online (MPP). The use of nutritionals is an advanced feature in MPP, so it is recommended that prior to using nutritional data in MPP, you have viewed and understand the following videos and documentation.

#### **Reference Material:**

- MPP Online Recipe and Menu Item Pre-Work PDF & Video
- MPP Online Creating Simple and Creating Complex Recipes PDF & Videos
- MPP Online Creating Simple and Creating Complex Menu Items PDF & Videos

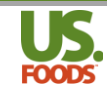

## <span id="page-3-0"></span>**Overview of Nutritional Data in MPP**

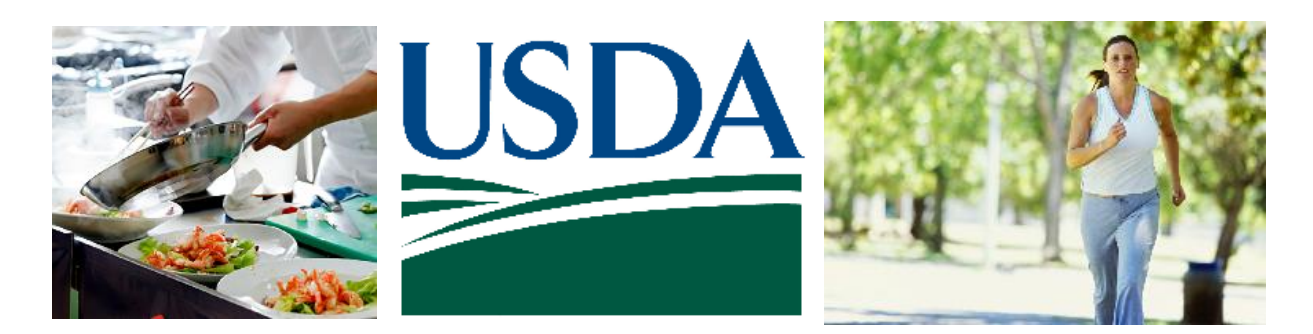

Today more than ever, consumers and regulatory agencies are demanding that food service operators provide comprehensive nutritional analysis for the products they serve.

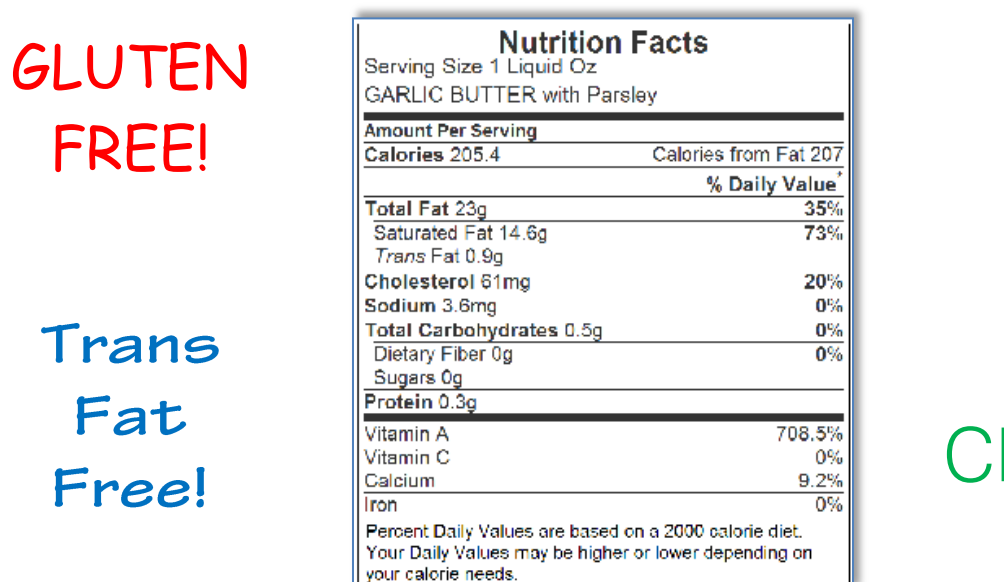

# **HIGH FIBER**

# Low holesterol

There can be a great deal of confusion when it comes to nutritional data for the food we all consume. US Foods is working hard with manufacturers to provide nutritional information on the products we sell. Menu Profit builder Pro can help users produce accurate nutritional analyses of their recipes and menu items.

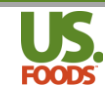

## <span id="page-4-0"></span>**Nutritional Data Sources in MPP**

### <span id="page-4-1"></span>**Manufacturer Data**

MPP allows the user to choose between several sources for nutritional data. In many cases, a product's manufacturer provides US Foods with basic nutritional data for their product. This data, where available, will be automatically imported into MPP when the product is used in a recipe or menu item.

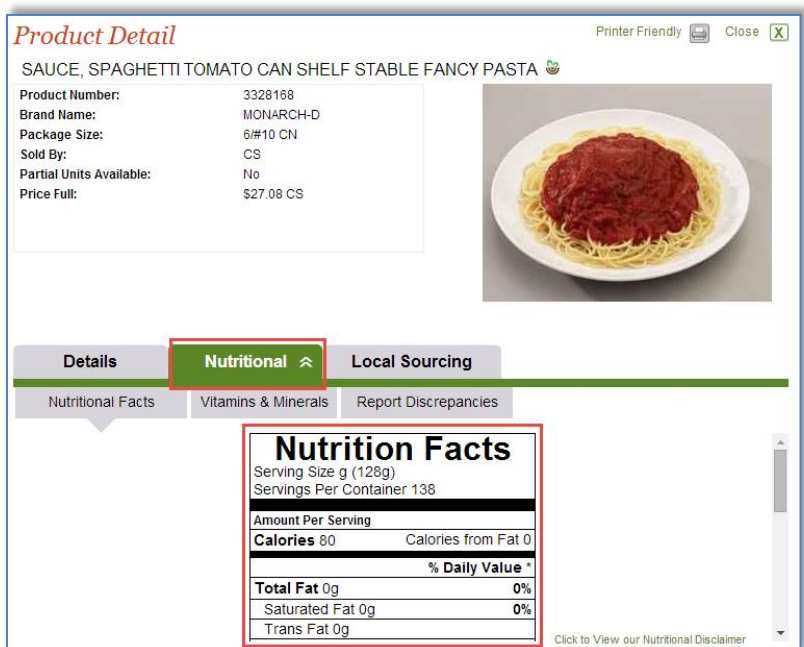

If we use this ingredient in a recipe or menu item, such as our marinara sauce, MPP will display the manufacturer's nutritional data for this product as used in a single serving of the recipe.

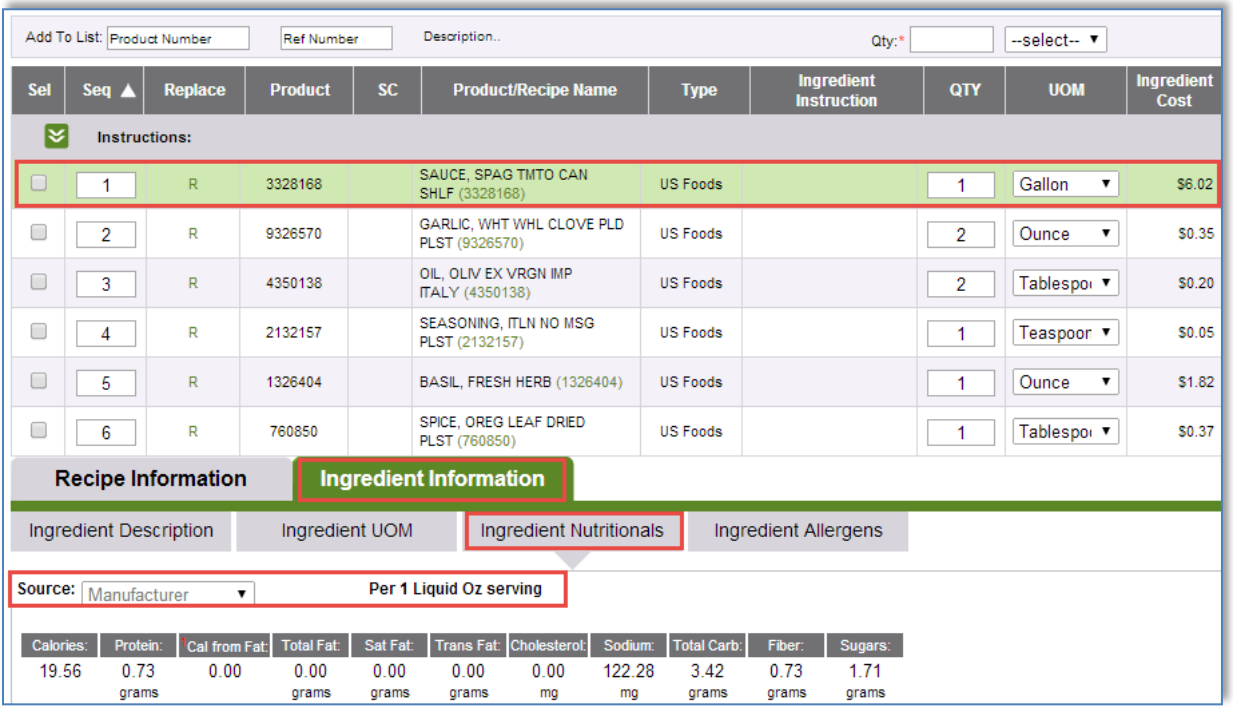

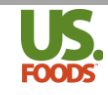

### <span id="page-5-0"></span>**USDA Data**

For certain non-manufactured commodity products, such as fresh vegetables, meat, and seafood, a source of nutritional data is often needed. Many dietitians use the USDA National Nutrient Database for Standard Reference. This is the second source of nutritional data available to MPP users, and provides comprehensive nutritional information on a wide array of commonly used products. This website provides search capabilities to find a particular item, and a unique NDB number for each ingredient listed.

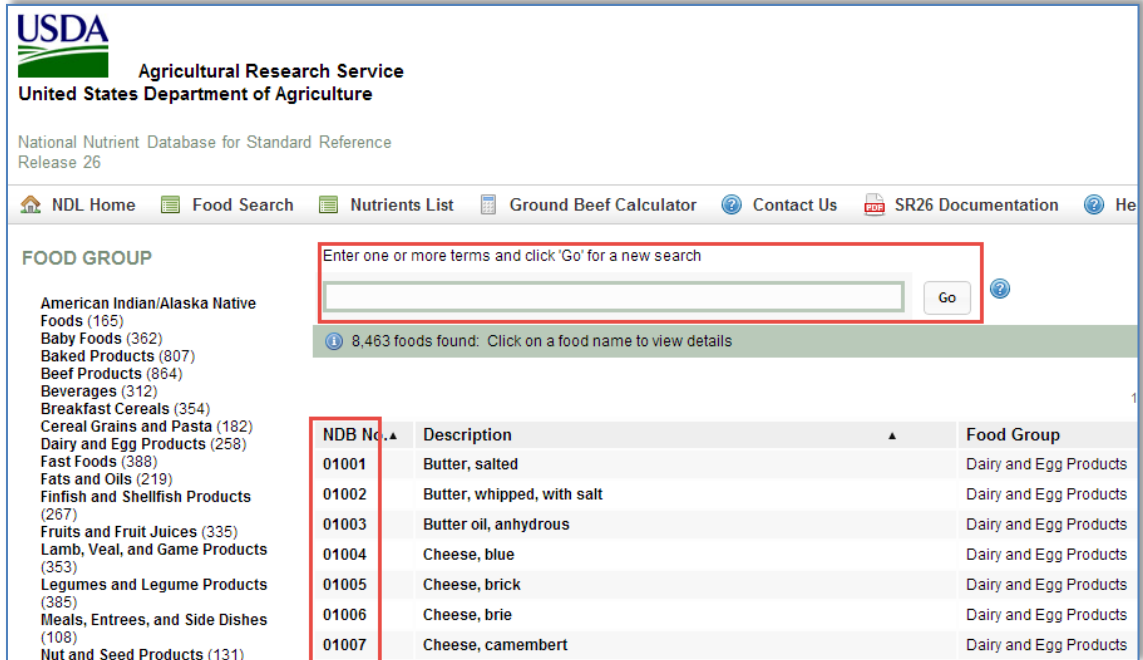

MPP makes use of this source by helping users to locate the unique NDB number for a particular ingredient, and then allowing the user to import the nutritional data into the program.

1. To begin this process, go to a recipe containing the ingredient for which you would like to obtain USDA nutritional data. Highlight the ingredient, in this case the grated parmesan cheese. In the "Ingredient Information' tab, and the 'Ingredient Nutritional" sub-tab, click the down-arrow in the source selection window.

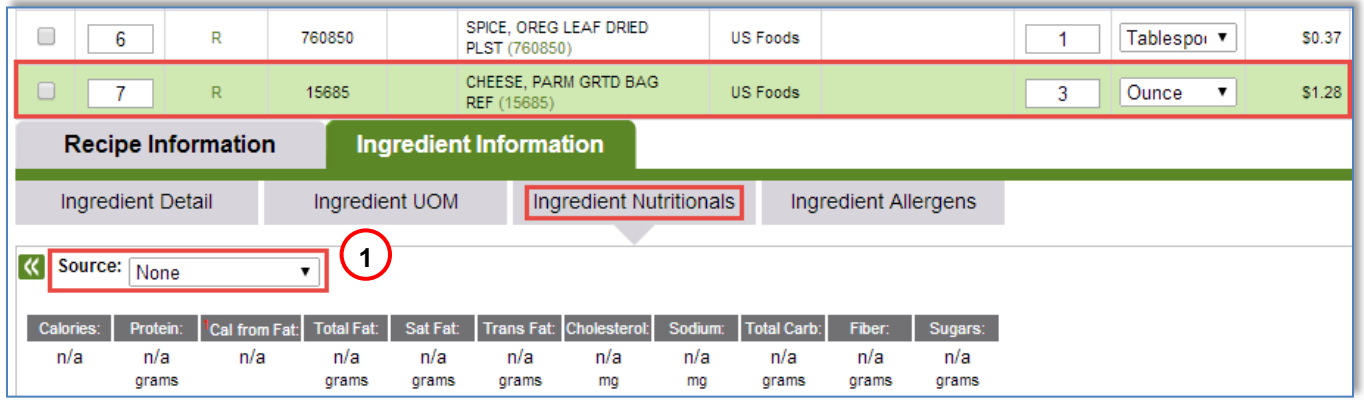

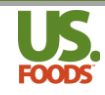

2. From the drop-down list that appears, select USDA.

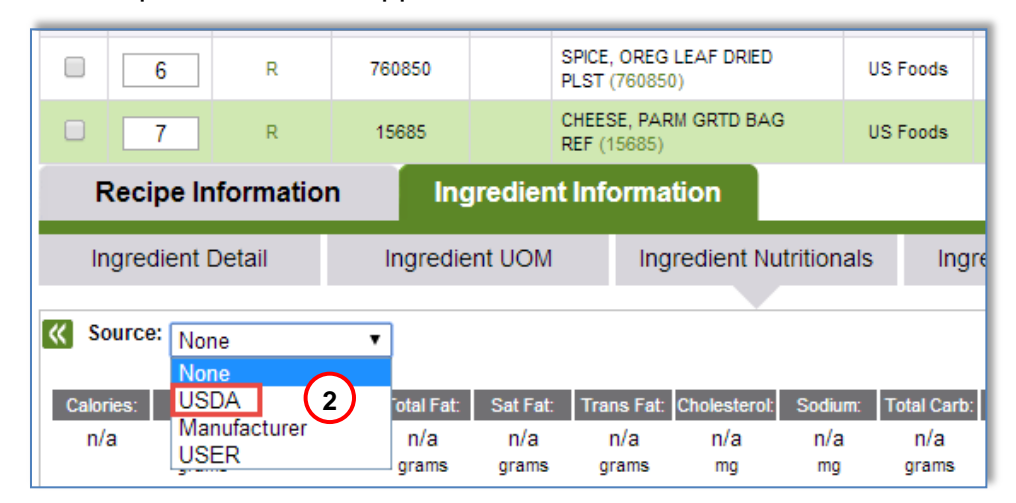

3. The nutritional data screen changes to show USDA source selection windows. To locate the nutritional data for parmesan cheese, click the green 'USDA Number' link to be taken to the USDA nutritional database. *This will open a new tab in your Google Chrome Browser at the top of your screen, you may keep this tab open for additional searches during the same session.*

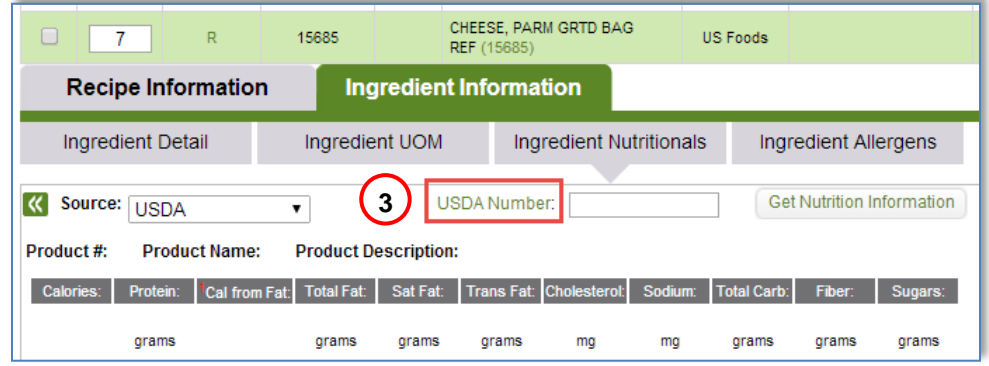

4. On the USDA website, use the search box to enter the desired ingredient, and then click the 'Go' button to initiate the search.

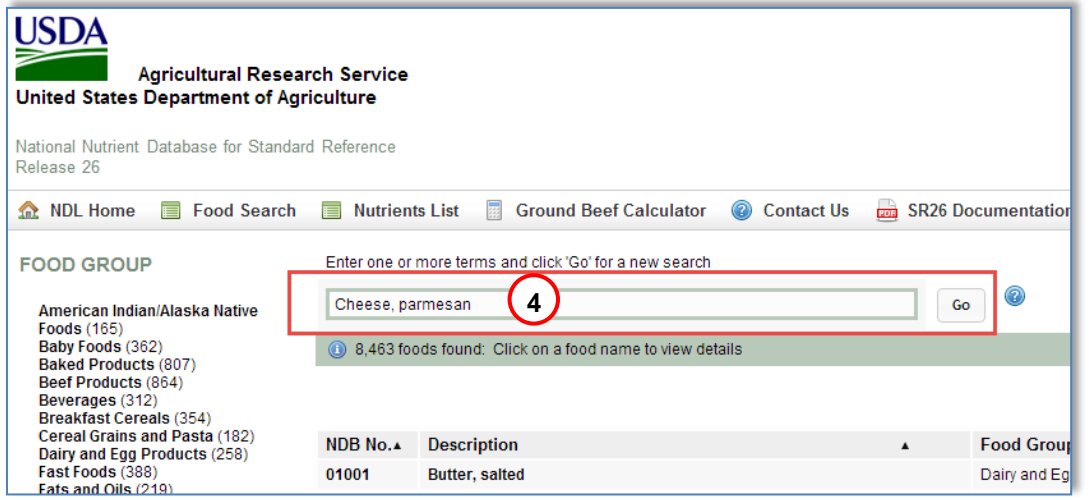

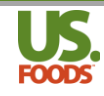

5. Click on the desired ingredient from the list that appears.

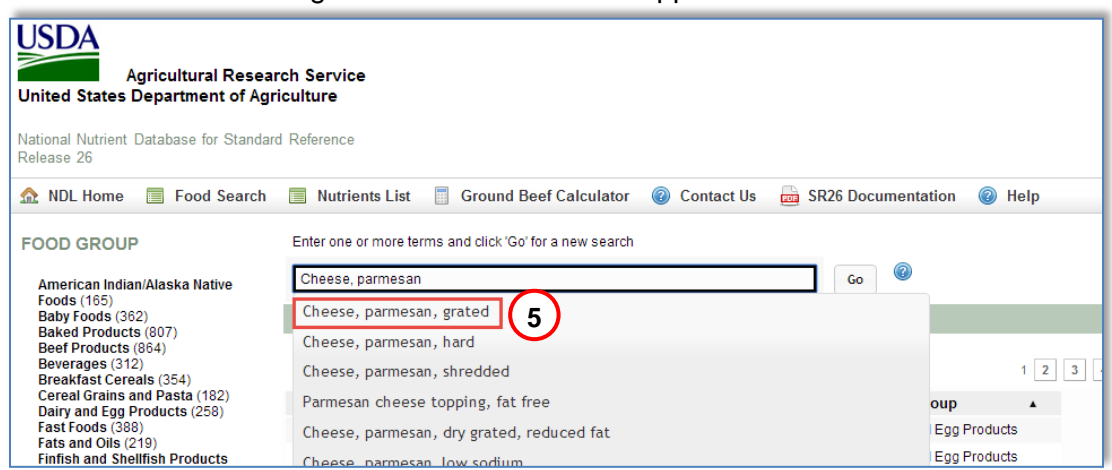

6. A comprehensive nutritional analysis for this ingredient is now displayed. Note the unique "NDB" or **N**utrient **D**ata**B**ank number. Jot it down, or highlight and copy this number to your computer's clipboard.

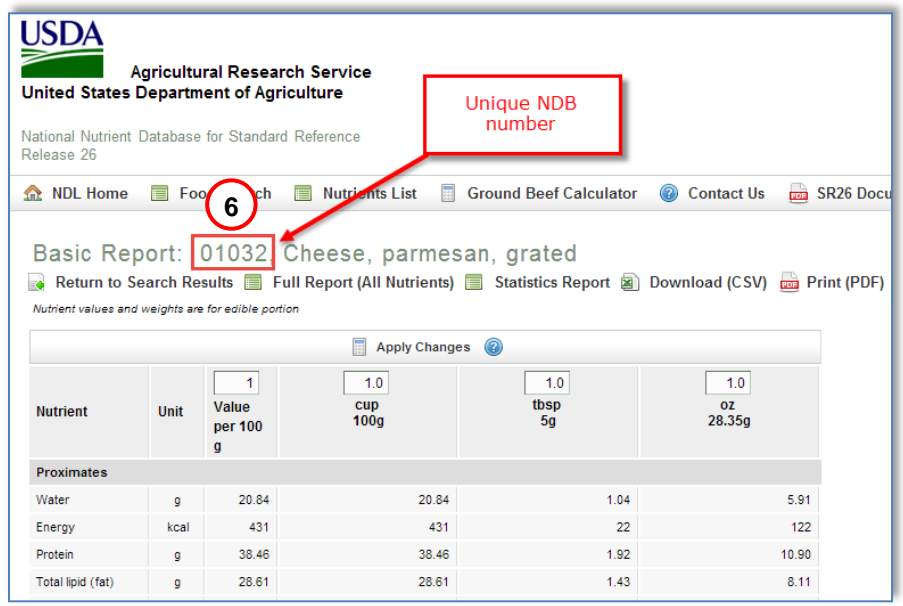

7. Close the USDA website, and return to MPP. Enter the NDB number for the parmesan cheese into the USDA Number window, and click 'Get Nutrition Information.'

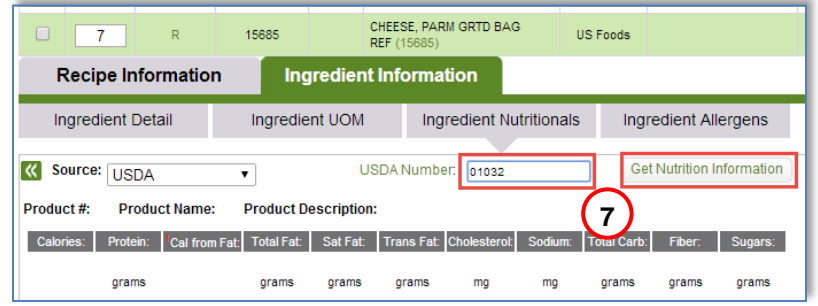

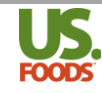

8. The 'Use USDA Data' screen now appears. If the USDA provides volume-to-weight conversions, these will appear in the lower portion of the window. This conversion allows MPP to use an ingredient sold by weight in recipes calling for volumes i.e. cups, tablespoons, etc. Note: This is an optional feature that you can bypass by simply clicking 'Import Nutrition' immediately. However, if you choose to utilize this feature follow the steps below.

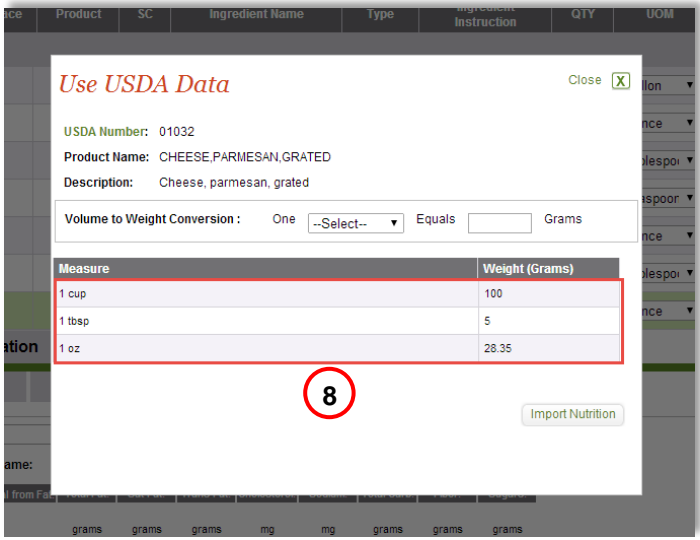

9. In our example, we will use the USDA provided conversion of 1 cup = 100 grams, and enter this in the Volume to – Weight Conversion window.

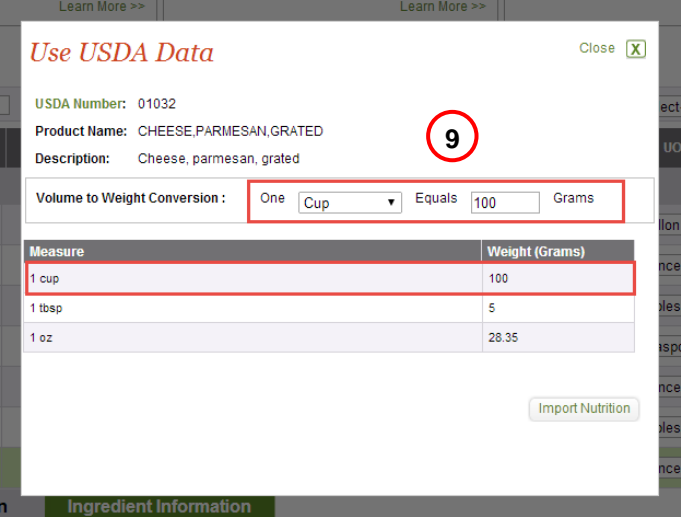

10. Finally, click the "Import Nutrition" button.

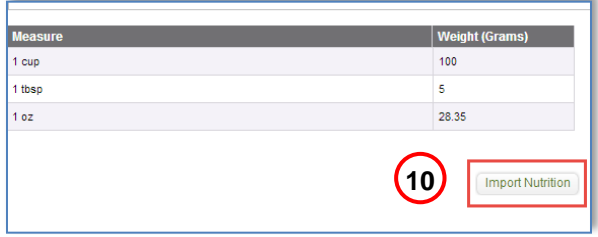

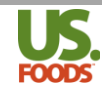

11. MPP has now imported the USDA nutritional data for one cup of this ingredient. The nutritionals will calculate properly for any weight or volume used in a recipe or menu item.

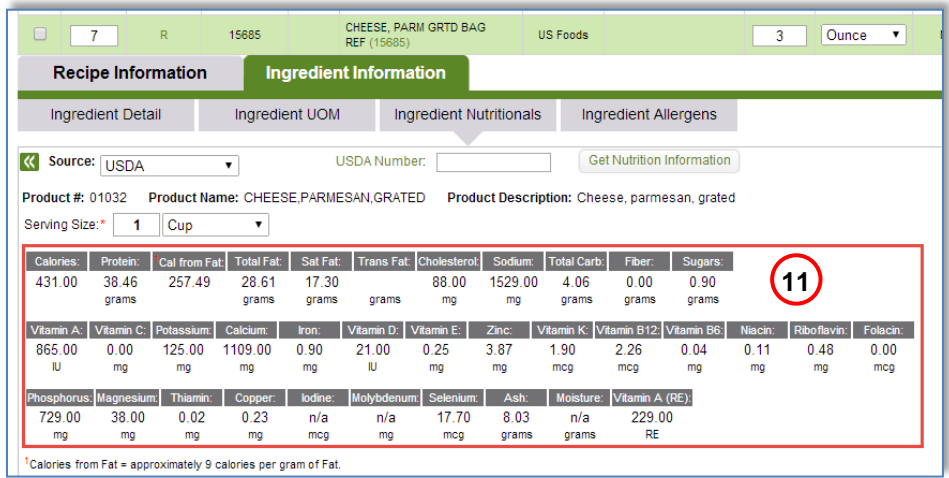

12. Returning to our recipe, we can now see the nutritional contribution of the parmesan cheese in a one ounce serving of our sauce.

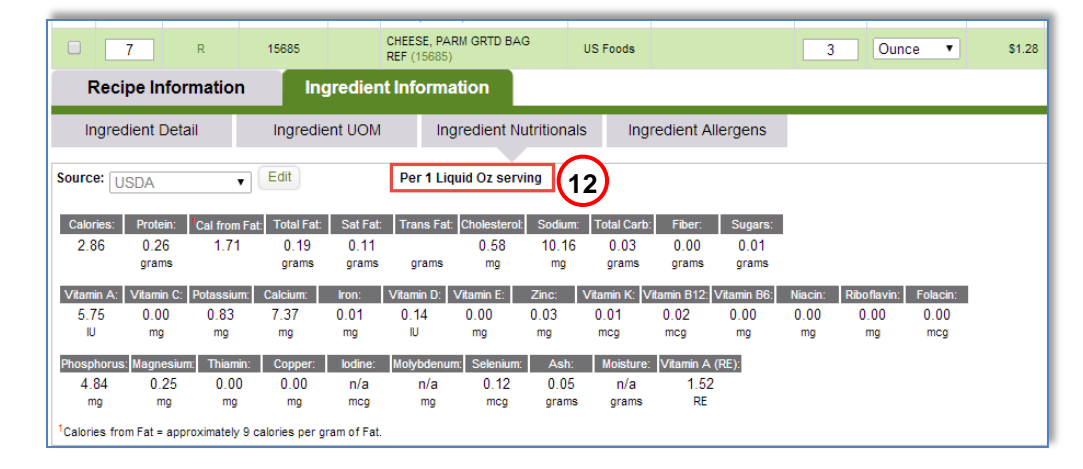

13.If you have used the options weight to volume information provided by the USDA you will also be able to click on the Ingredient UOM tab and see that the volume units of measure have been updated – including Gallons, Quarts, Pints, Cups, Tablespoons, Teaspoons, Liters, Scoops, Ladles and cup weight.

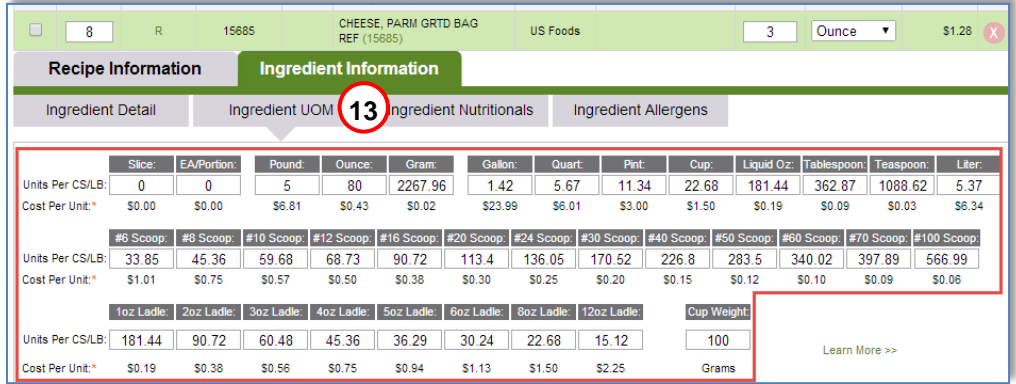

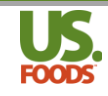

### <span id="page-10-0"></span>**User Entered Data**

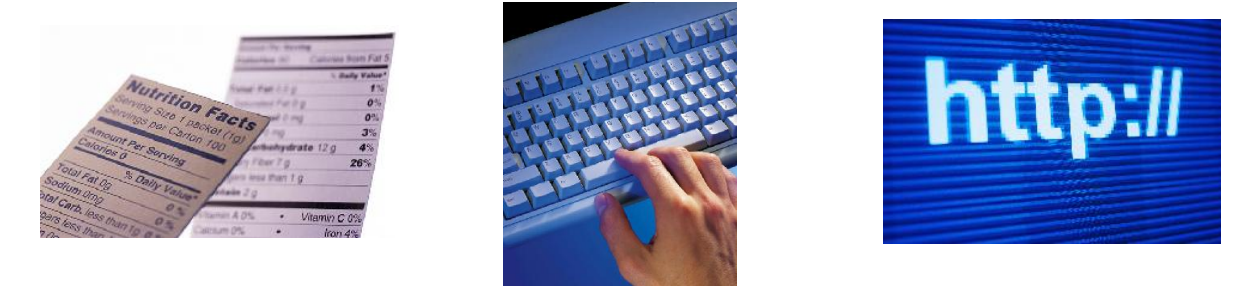

The third and final source for nutritional data in Menu Profit builder Pro is user entered data. There may be times when the manufacturer's data is unavailable (such as a non-US Foods product), or the USDA data is not specific enough. MPP allows the user to manually enter the nutritional data for any item.

Generally speaking, user entered nutritional data is obtained from product packaging, the manufacturer's website, or the internet. In this example, we will manually enter nutritional data for butter, which is used in a different recipe (Garlic Butter)

1. First, select the butter from the list of ingredients in the recipe by clicking on it until it is highlighted in green.

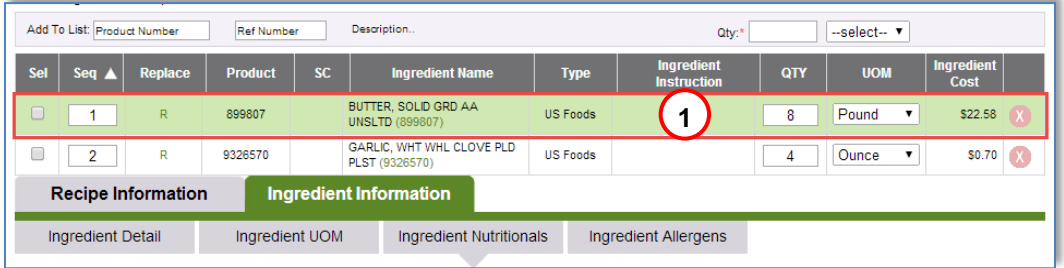

2. Next, under the ingredient nutritionals tab, we will click on the 'Edit' button next to the source window.

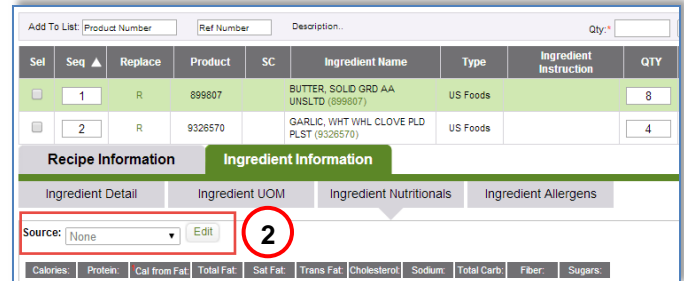

3. We are now in the **edit function** for nutritionals. Notice the addition of a serving size and unit of measure selection box.

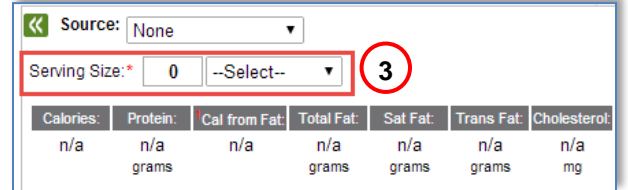

4. Click the drop-down arrow in the source window and select 'User.'

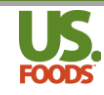

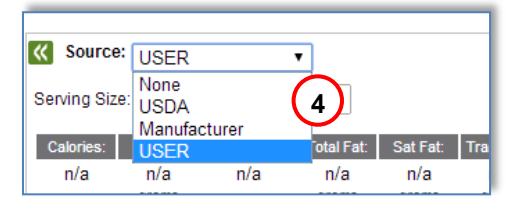

5. We must now tell MPP what serving size is being used for the butter nutritional data. The nutrition panel on the package shows one ounce, so we will enter this in the appropriate windows. This is *not* the serving size for the recipe, it is the serving size listed on the nutrition panel we obtained from the product package. In this example, one ounce.

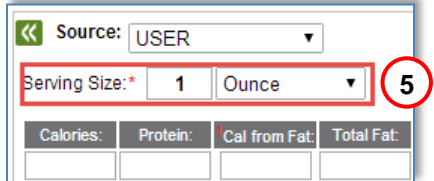

6. We can now enter the nutritional information from our reference nutrition panel on the package of butter.

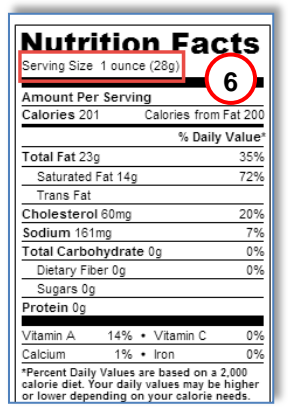

7. Based on the nutrition panel data, we have entered the nutritional data as displayed. Clicking the double arrows next to source takes us out of edit mode.

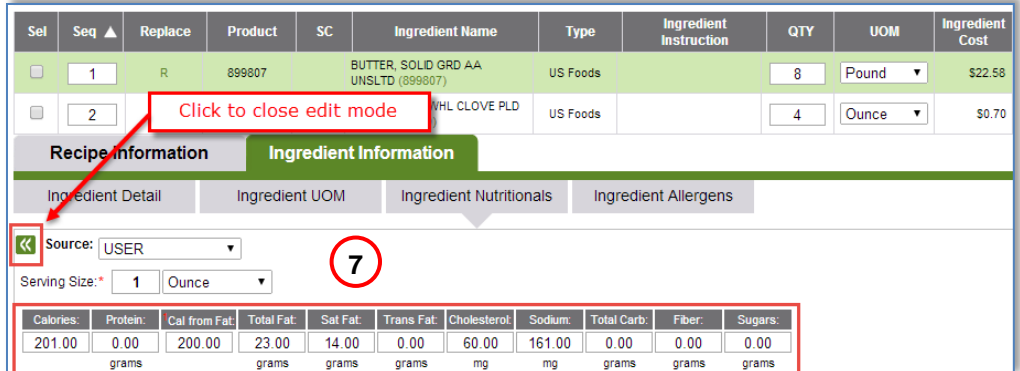

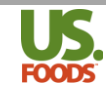

8. We are now returned from edit mode, and MPP now displays the nutritional data for the butter ingredient in a full serving of the recipe. This data will stay with the ingredient and will be displayed in any recipe or menu item in which the butter is used.

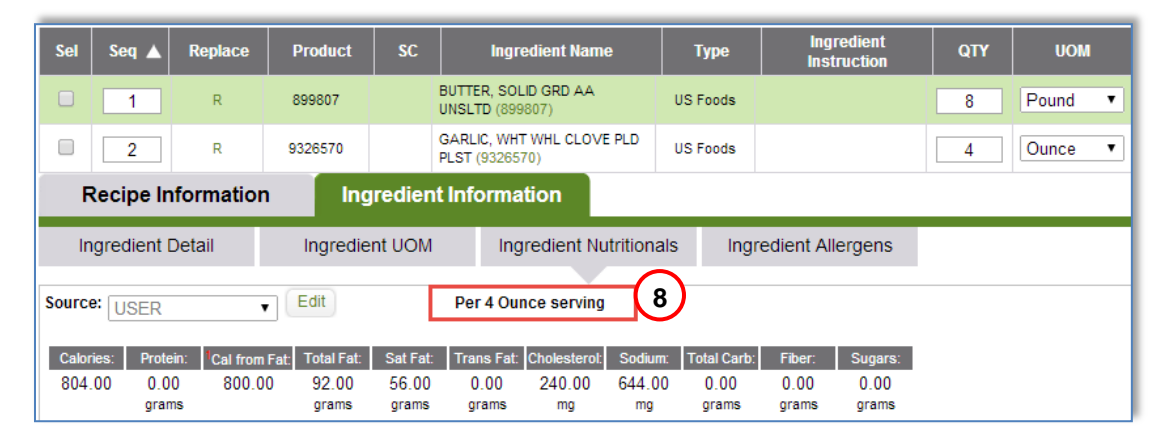

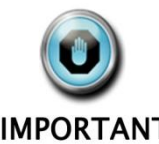

# <span id="page-12-1"></span><span id="page-12-0"></span>**Calculating Nutritional Information for Recipes and Menu Items Creating Nutritional Data in Recipes**

**IMPORTANT** 

*When creating a recipe, it is critical that step two be completed correctly. Nutritional figures will be calculated based on serving size and number of servings the recipe yields. Remember, the servings and serving size entered in step two are what the FULL recipe produces.*

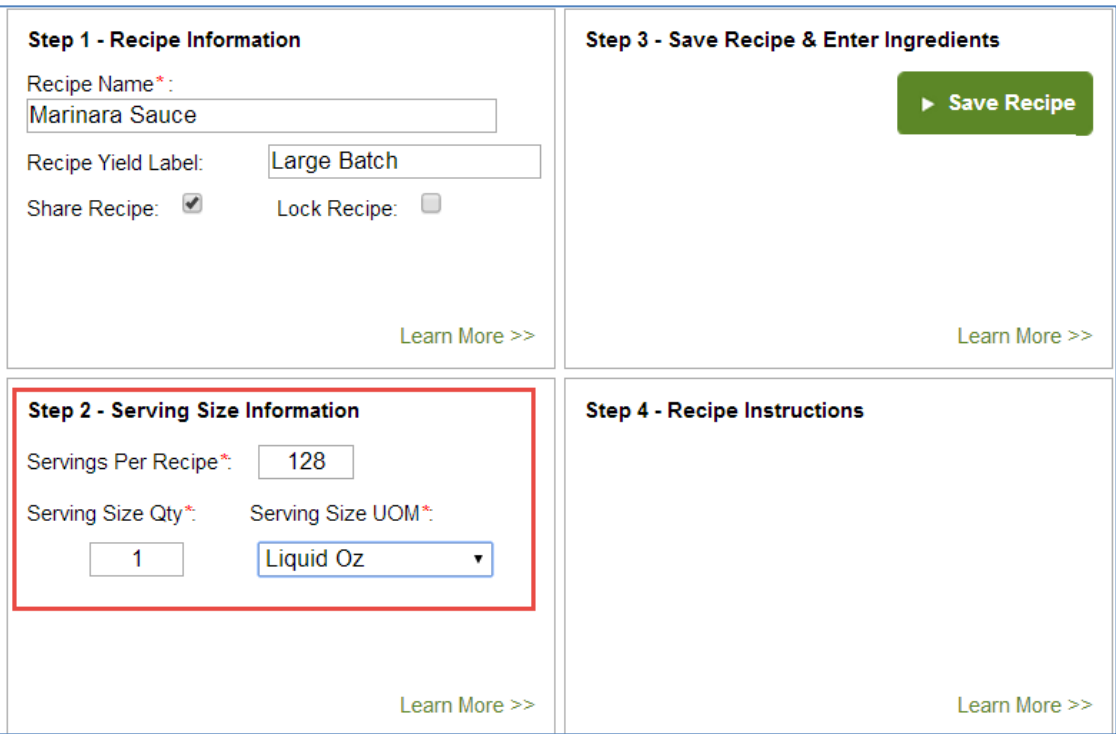

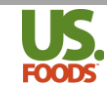

Once the recipe has been completed, MPP will indicate if any ingredients are missing nutritional data, by displaying a red error message at the top of the current ingredients/recipes table in the recipe detail screen. Examine each ingredient to find any missing nutritionals, and use one of the sources demonstrated to enter the nutritional data.

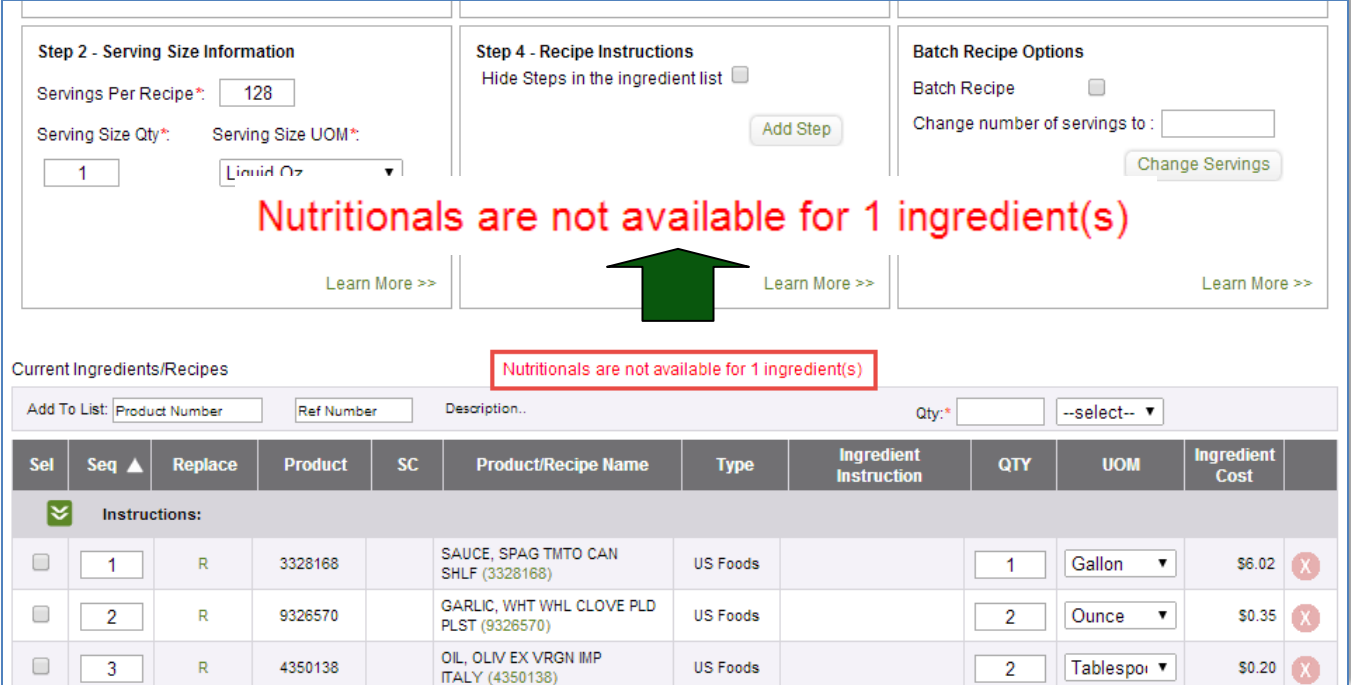

When all ingredients contain nutritional data, and there are no more error messages in the recipe MPP can provide nutritional totals for the recipe, as well as nutritional contributions in any menu items or recipes in which it is used.

#### <span id="page-13-0"></span>**Viewing Nutritional Data in Recipes**

Recipe nutritional data is available for viewing in multiple locations.

You may download the recipe list as a CSV file, which displays all recipes, and their nutritional totals. To do this, follow these steps;

1. From the recipe list screen, click the download arrow to begin the download process.

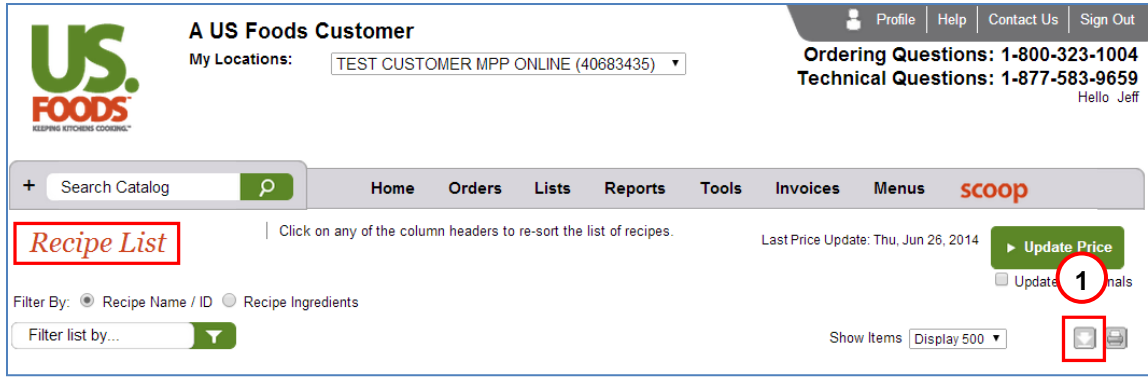

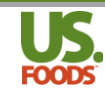

2. MPP will download all recipes in CSV format, which will open with Excel. The list will include nutritional totals for each recipe.

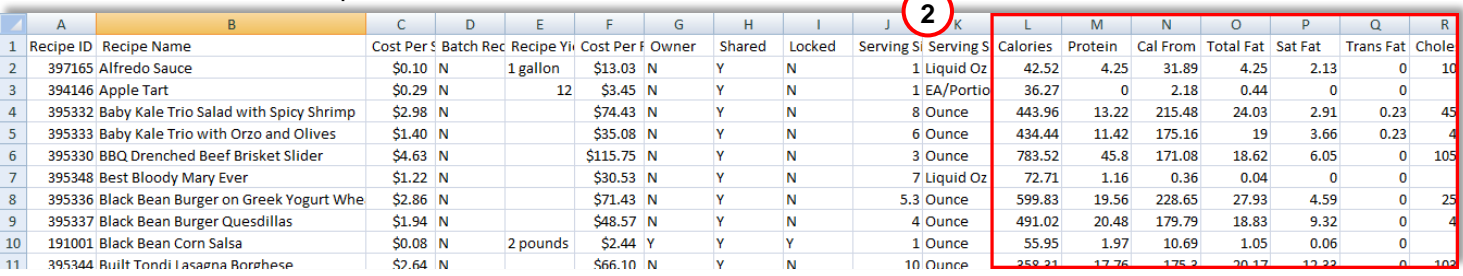

To view the nutritional data for a specific recipe, you can download a recipe detail report with nutritionals. To do this, complete the following steps;

1. On the recipe list screen, click the checkbox for the desired recipe.

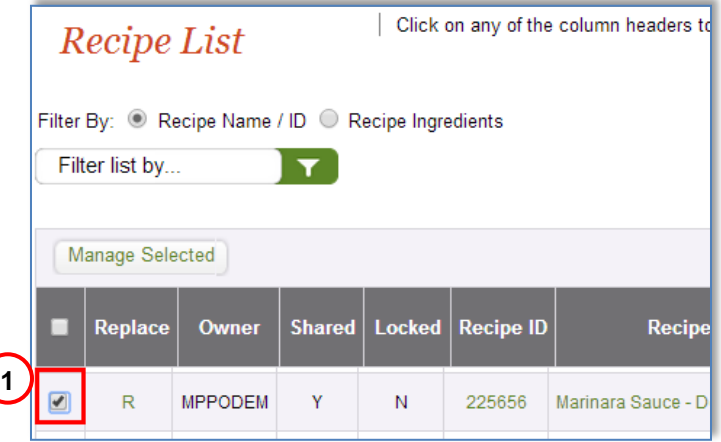

2. Next click the 'Manage Selected' button, and select 'Recipe Detail with Nutritionals'

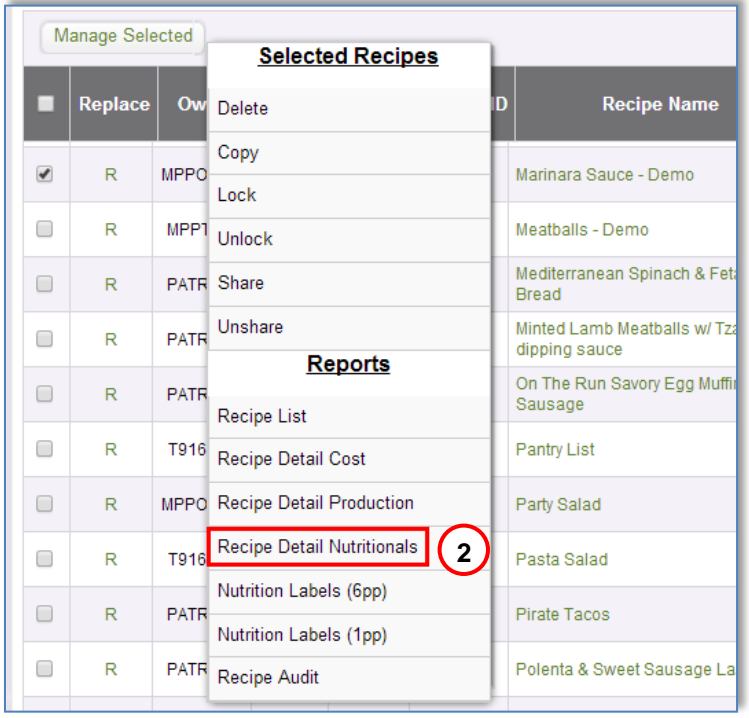

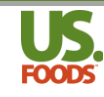

3. The Recipe Detail with Nutritionals now appears. It includes all ingredient nutritional details as well as allergen details when available.

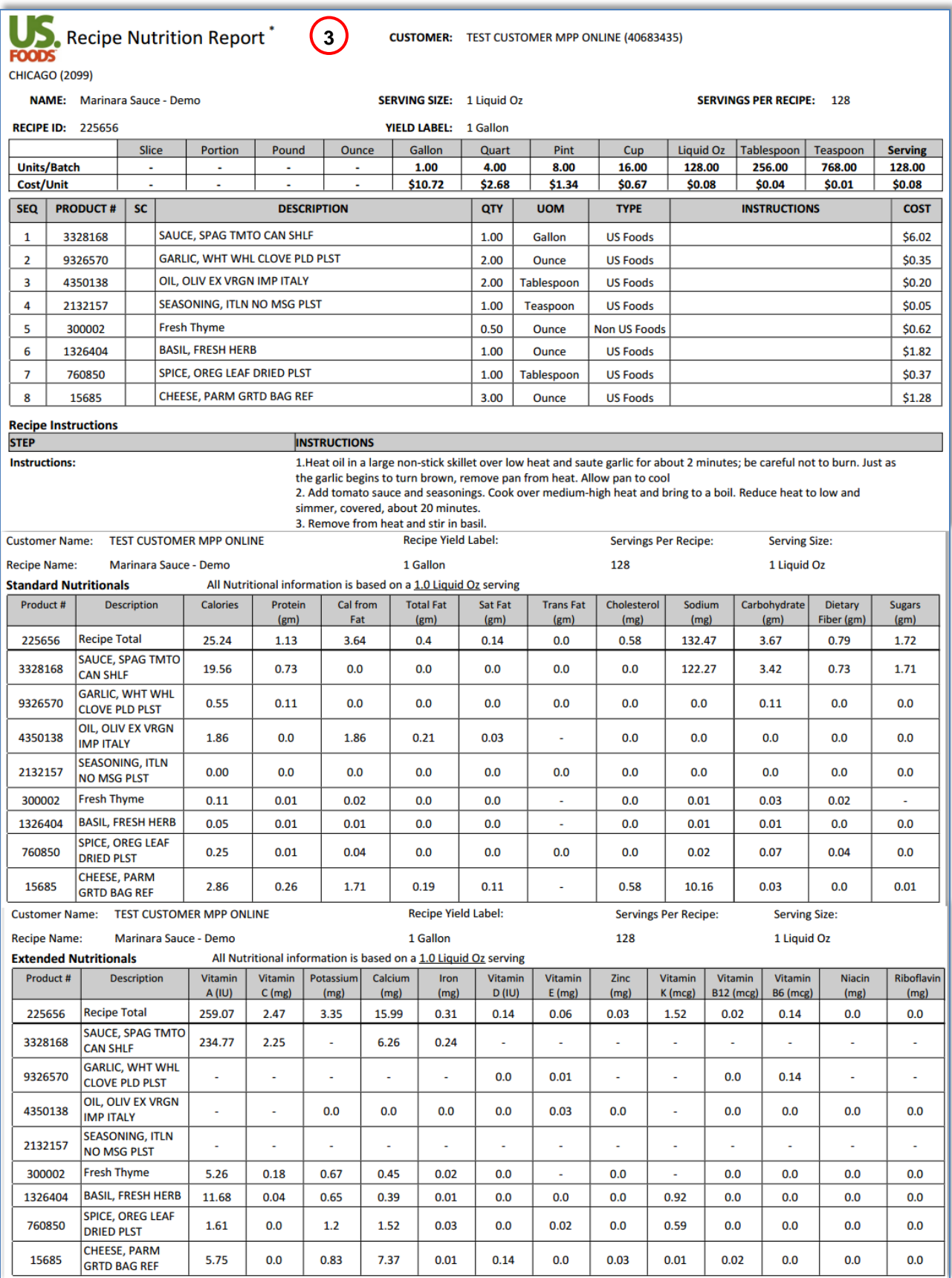

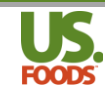

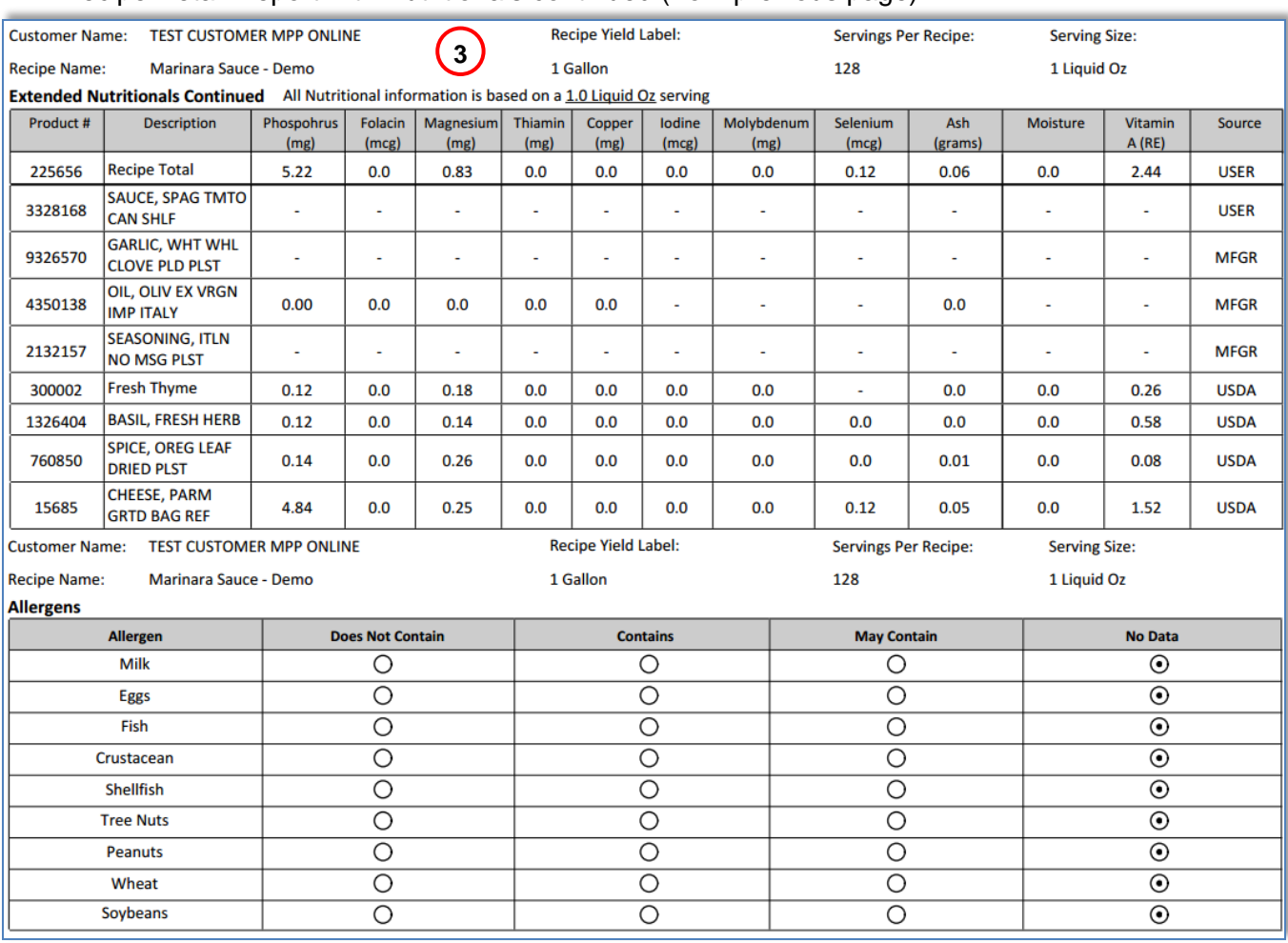

#### Recipe Detail Report with Nutritionals continued (from previous page)

#### <span id="page-16-0"></span>**Creating Nutritional Data in Menu Items**

When entering Menu Items, there is no need to enter the number of servings or the serving size. All menu items are based on one finished product for service to a patron. Menu Items take nutritional data for all recipes and ingredients used to create one serving and total them. If a patron asked for nutritional information on a dish, the menu item detail with nutritionals would be the source to refer to.

#### <span id="page-16-1"></span>**Viewing Nutritional Data in Menu Items**

Like Recipes, Menu Item nutritional data is available for viewing in multiple locations.

You may download the Menu Item list as a CSV file, which displays all Menu Items, and their nutritional totals. To do this, follow these steps;

1. From the Menu Item list screen, click the download arrow to begin the download process.

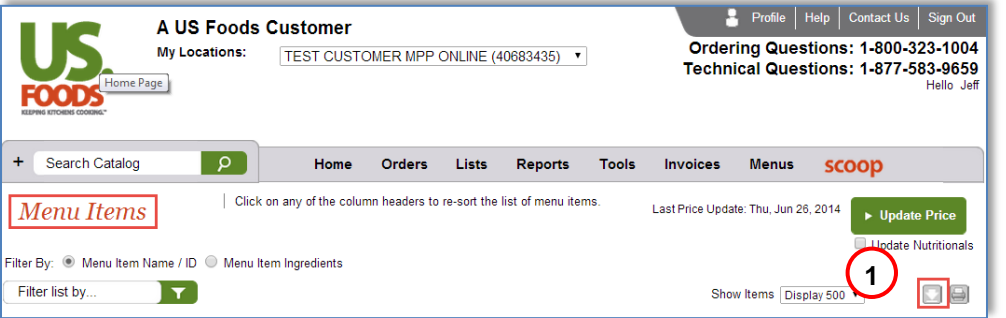

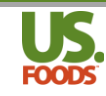

2. MPP will download all Menu Items in CSV format, which will open with Excel. The list will include nutritional totals for each Menu Item.

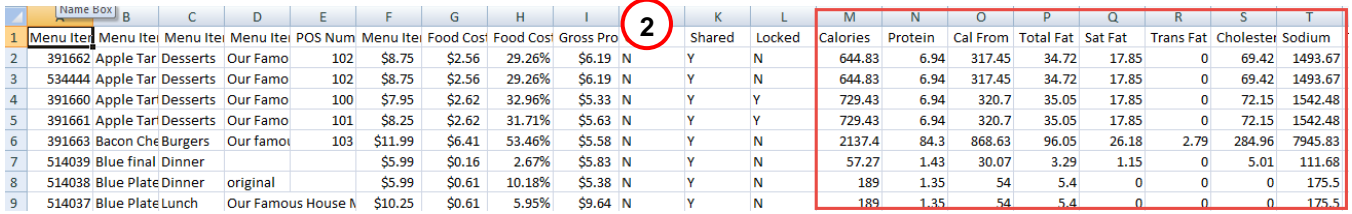

To view the nutritional data for a specific Menu Item, you can download a Menu Item detail report with nutritionals. To do this, complete the following steps;

1. On the Menu Item list screen, click the checkbox for the desired Menu Item.

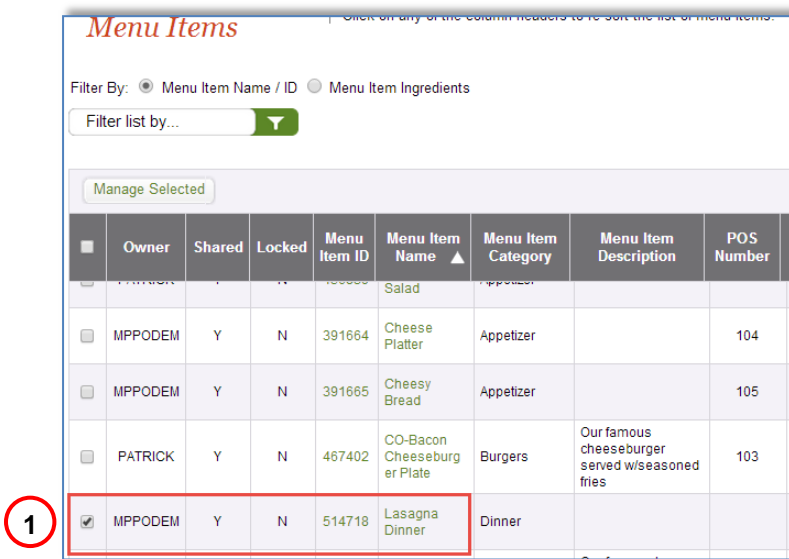

2. Next click the 'Manage Selected' button, and select 'Menu Item Detail with Nutritionals'

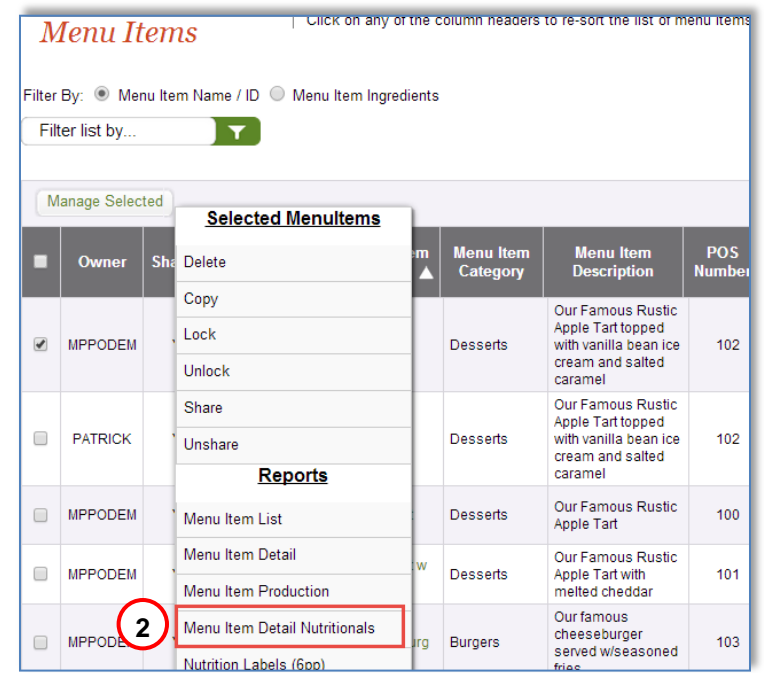

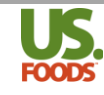

3. The Menu Item Detail with Nutritionals now appears. It includes all ingredient nutritional details as well as allergen details when available.

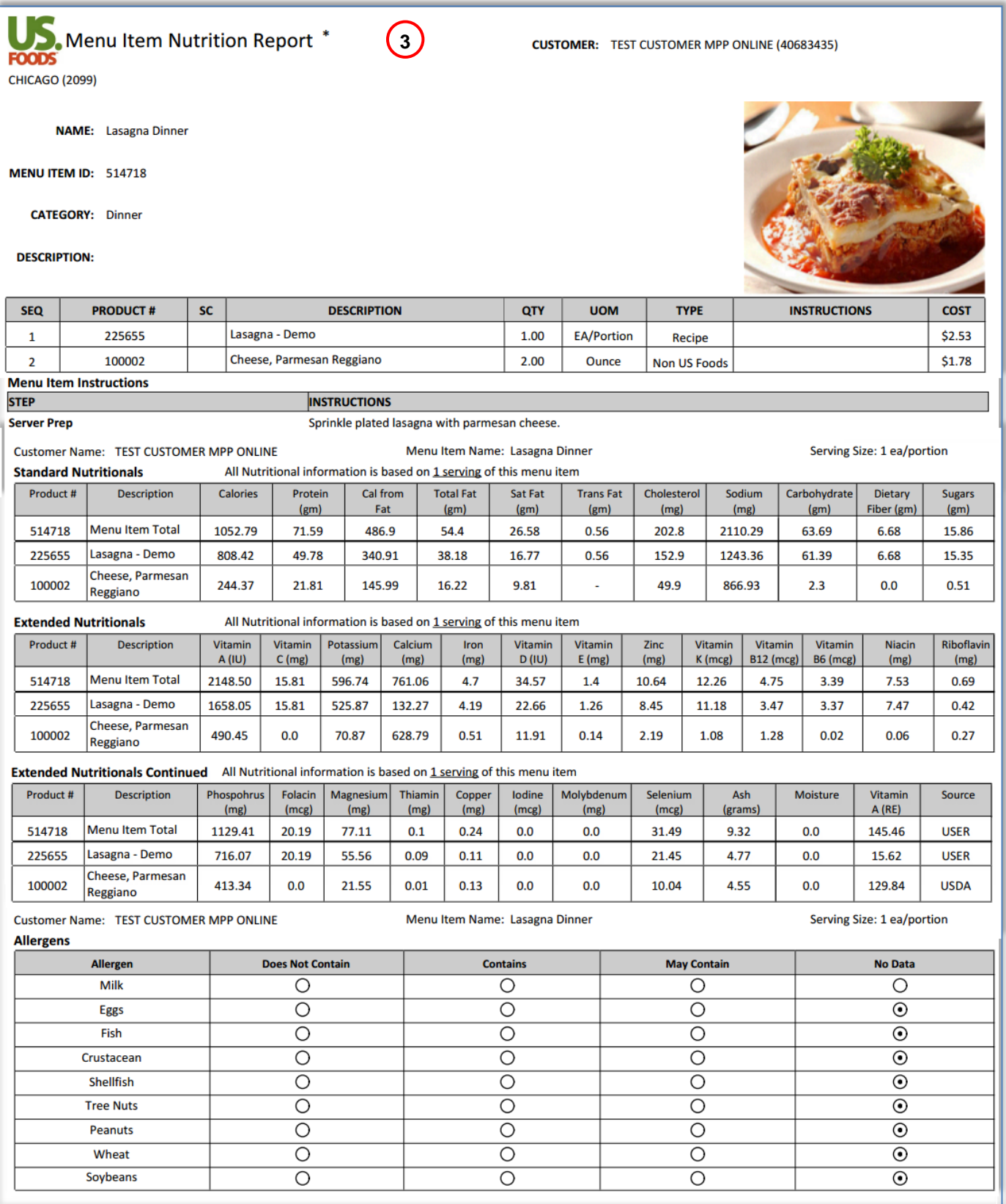

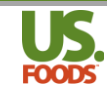

## <span id="page-19-0"></span>**Nutritional Reports in MPP**

#### <span id="page-19-1"></span>**Recipe/Menu Item Detail Report with Nutritionals**

MPP can produce a recipe or menu item detail report with nutritionals. These reports display nutritional totals, as well as each ingredient's specific contribution to the total values. They will also display allergen information when available.

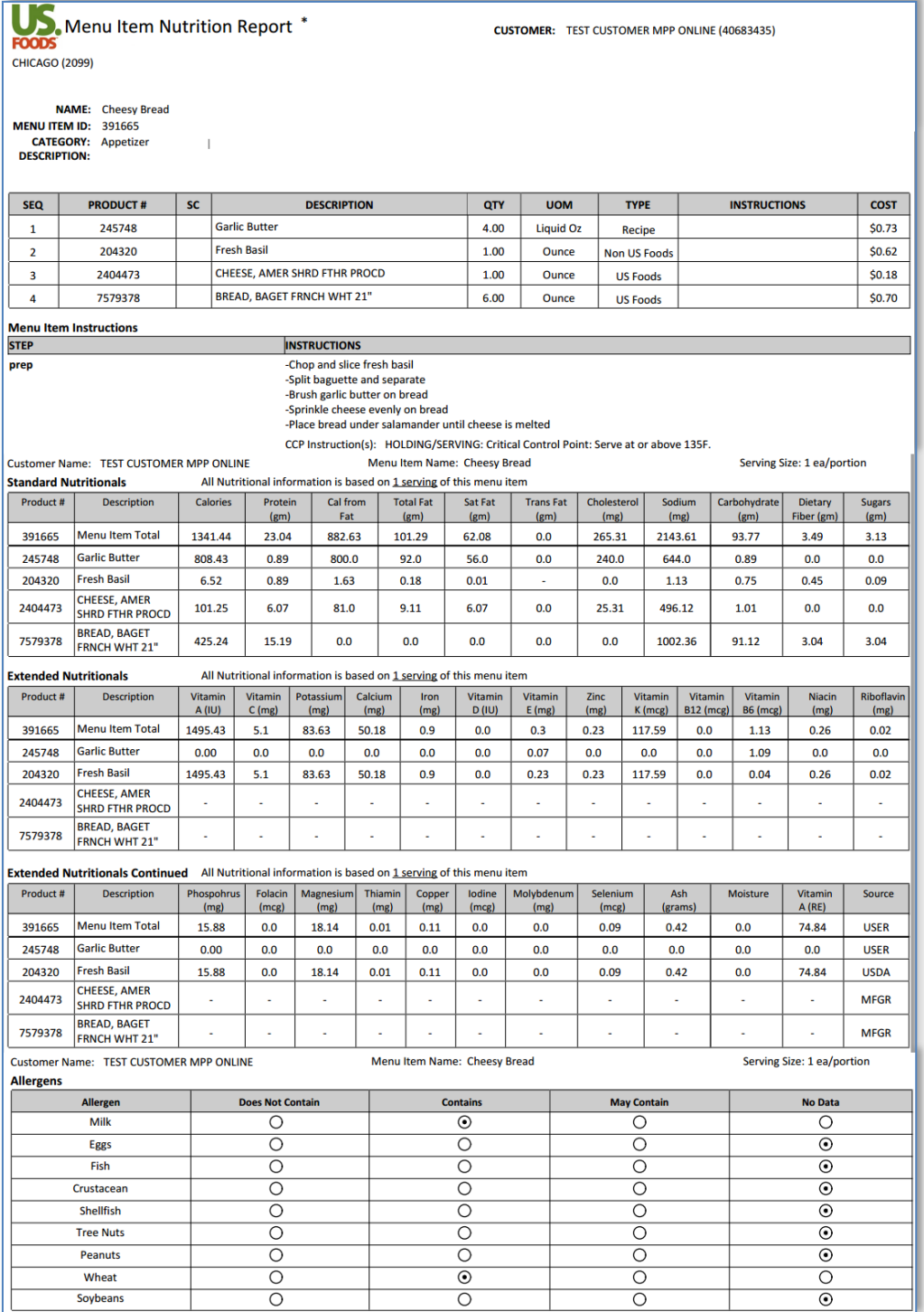

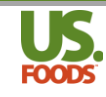

#### <span id="page-20-0"></span>**Nutritional Labels**

MPP also allows the user to print nutritional panels for a recipe or menu item. These can be useful for carryout, or grab and go items. To generate these panels, follow the steps below.

1. In the recipe or menu item detail, click the options button in the upper right corner of the screen.

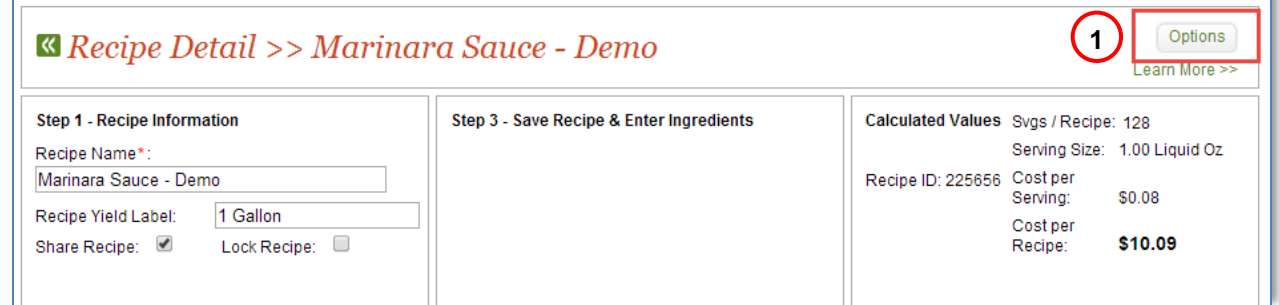

2. From the drop-down list that appears, choose the label format you prefer. These nutritional data panels can be printed in a group of six labels per page (6pp) pre-formatted to fit Avery label # 5524 or individually as one per page (1pp).

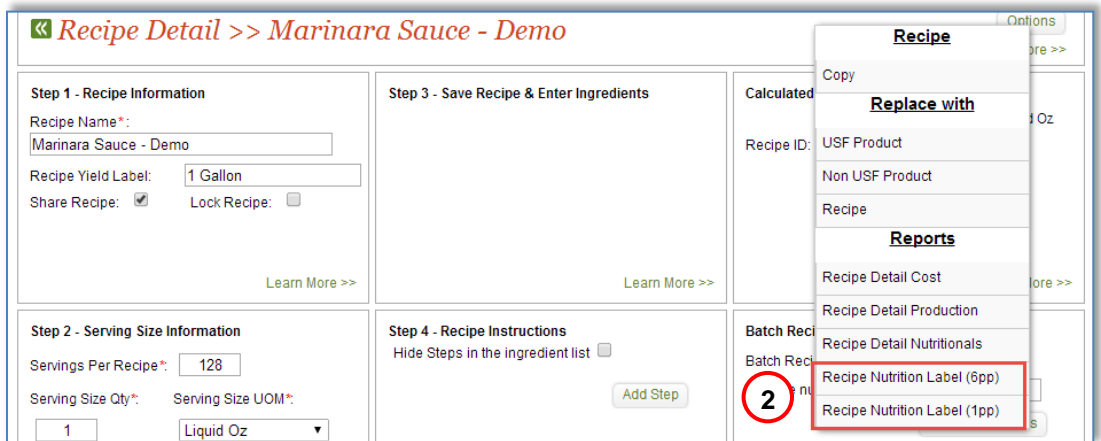

3. A group of six labels per page, or a single panel is generated, that can be printed or saved.

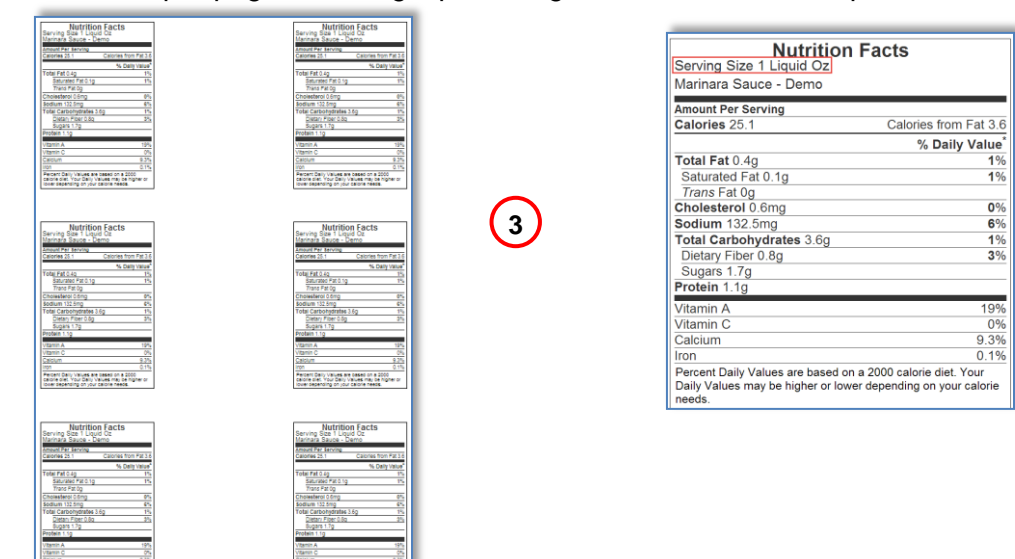

i<br>Dally Values may b<br>A visit manne news

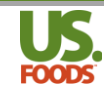

### <span id="page-21-0"></span>**Nutritional Data in MPP**

It is important to understand how Menu Profit builder Pro stores, calculates and displays nutritional data. The foundation for all nutritional calculations in MPP is the ingredient. In order to calculate nutrient data anywhere in MPP, we must first know the values for each item used in our recipes and menu items.

For example, we must know the nutritional values for the canned tomato sauce, before we can calculate its contribution to the values in our recipe for Marinara Sauce, and in turn the sauce's portion of values in the Lasagna menu item in which it is used.

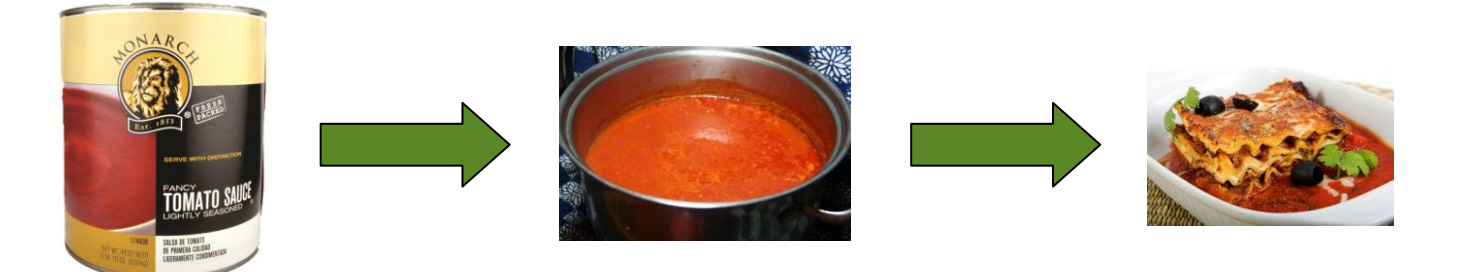

When nutritional data for an ingredient is entered, it is displayed in several locations throughout MPP. The program displays nutritional details in a manner similar to the standard nutrition label most of us are familiar with. The primary data, displayed in the upper portion of the nutrition panel, consists of serving size, calories, fat, cholesterol, sodium, carbohydrate and protein. This data is displayed in the uppermost portion of the MPP nutritionals screen for this product.

It is important to remember that when viewed in the ingredient information tab of a recipe or menu item as shown below, this data represents the nutritional values for this ingredient in a single serving.

1. Manufacturer's nutrition label for tomato sauce

**Cholesterol** 0mg **0% Sodium** 500mg **21%**

Sug **Prote** 

2. Tomato sauce nutritional data in one liquid ounce of our marinara recipe

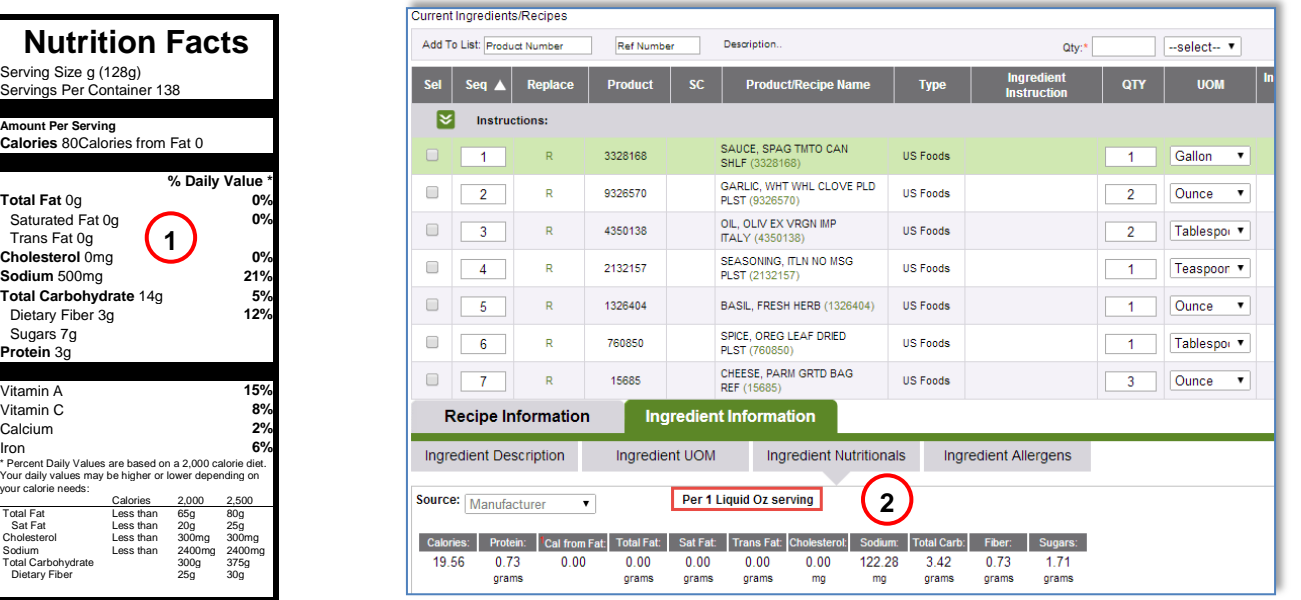

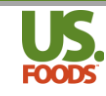

Additional nutrient data, when available such as vitamins and minerals is located in the lower portion of the nutrition panel, are displayed in the lower portion of the MPP nutritionals screen for this product. **Again, when viewed within the recipe or menu item, these numbers are for this product in one serving of our finished item.**

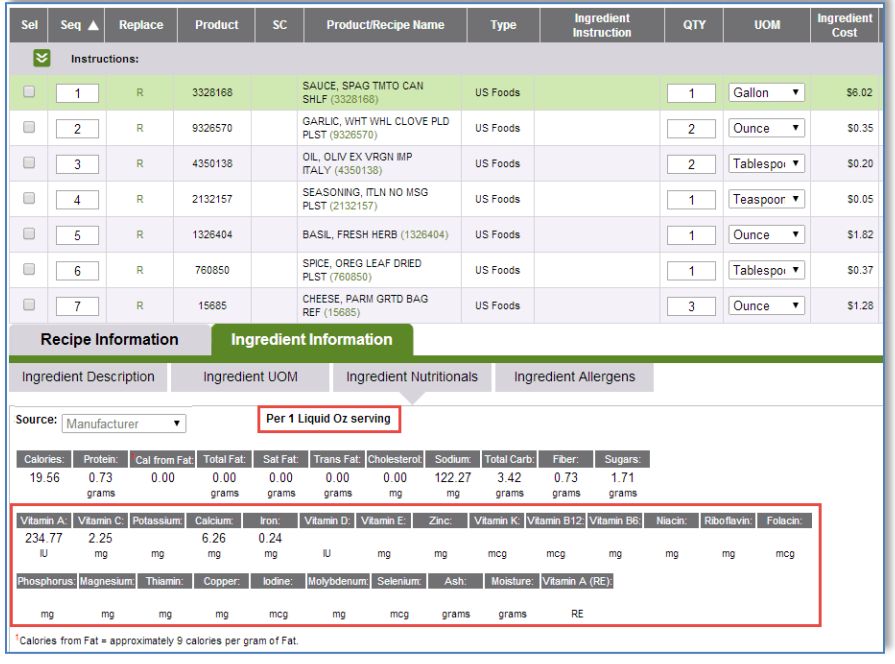

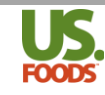

When nutritional data is present for all ingredients, and there are no more missing data messages, we can view the total nutritionals for the full recipe or menu item.

- 1. In the recipe, click on the "Recipe Information" tab.
- 2. Next, click the 'Recipe Nutritionals' sub-tab.

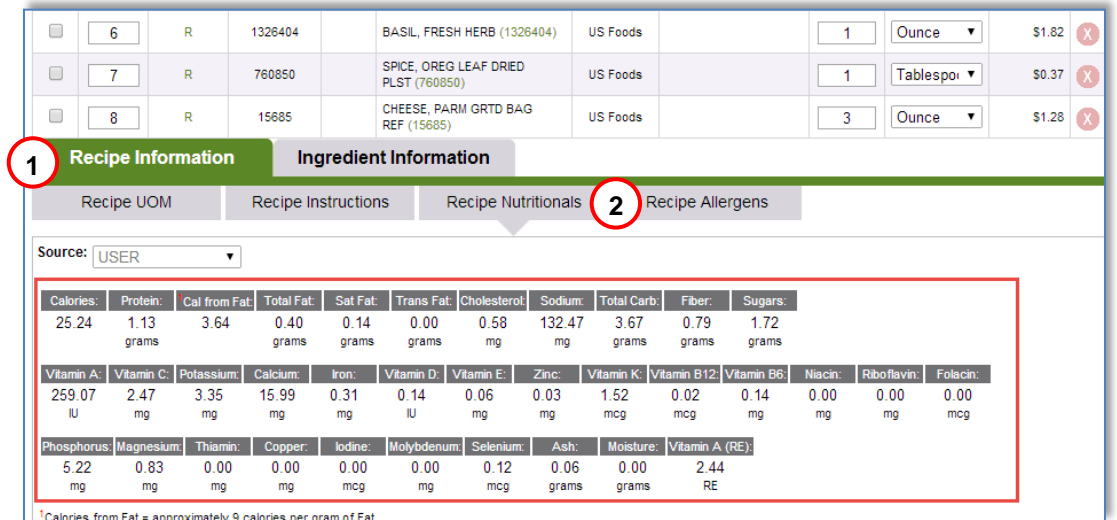

This nutritional data is for one serving of the recipe or menu item. It is derived by totaling the nutritionals for all of the ingredients combined in a serving, which in this case is one liquid ounce of marinara sauce.